# 2014 款中国通用科鲁兹气囊在线编程操作

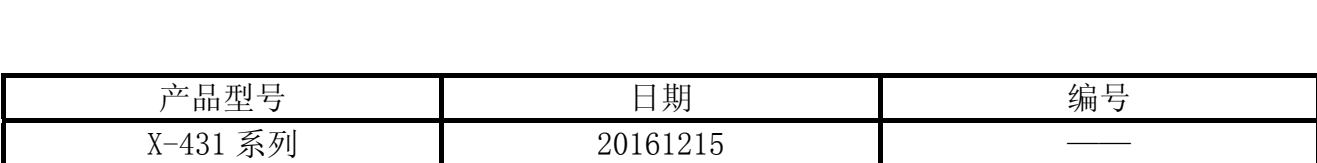

#### 适用车型:

车型: 科鲁兹;年款: 2014年;系统: 气囊;地区:中国

#### 注意事项:

- 此功能对蓝牙通讯信号要求较高, 信号不好会在刷写过程中断线
- 在线编程需联网下载文件,请确保设备 PADIII 的网络连接
- 操作之前请检查车辆蓄电池电量是否充足
- 在编程及配置与设定之后,需要删除故障码,因此操作之前请记录故障码
- 执行 ECU 编程后, 气囊故障灯会亮, 必须执行配置与设定才能消除故障灯
- 软件要求: 需要中国通用 V49.15 及其以上版本

## 操作指引:

1). 请将诊断接头连接到车上诊断座, 打开点火, 发动机关闭。打开 PADIII 主页, 如下图 1

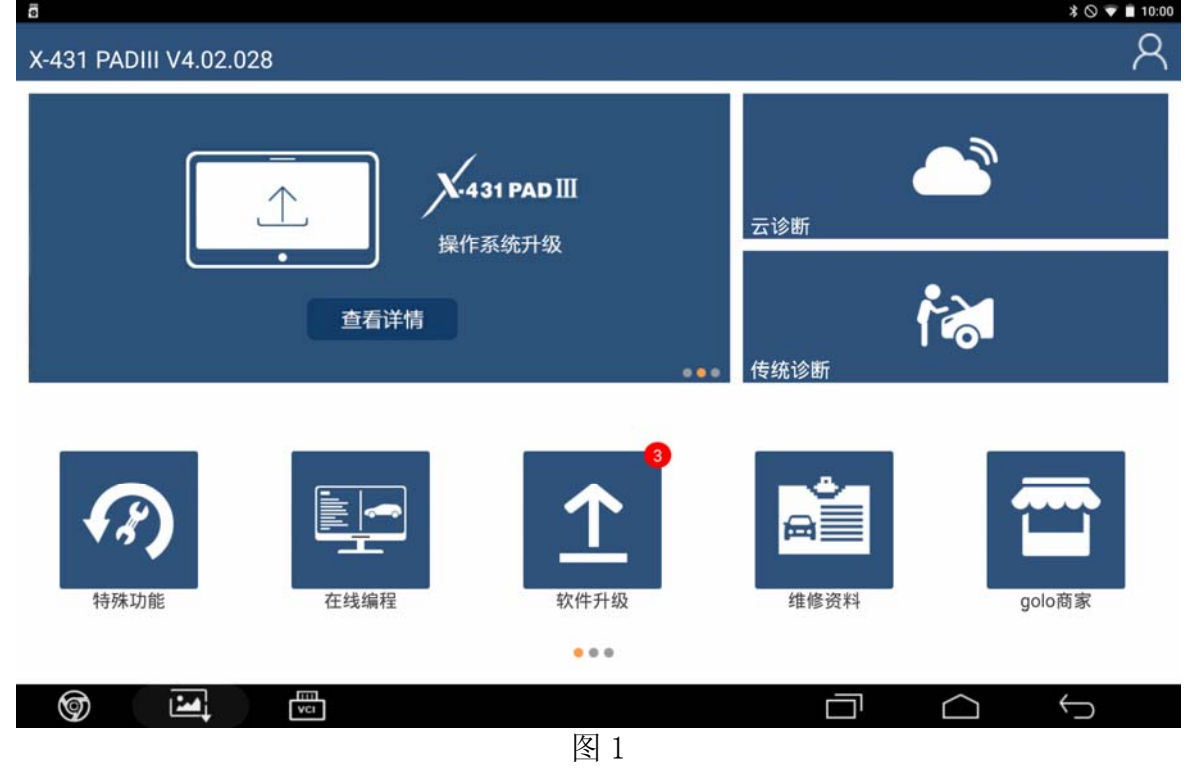

2).选中在线编程选项,如下图 2

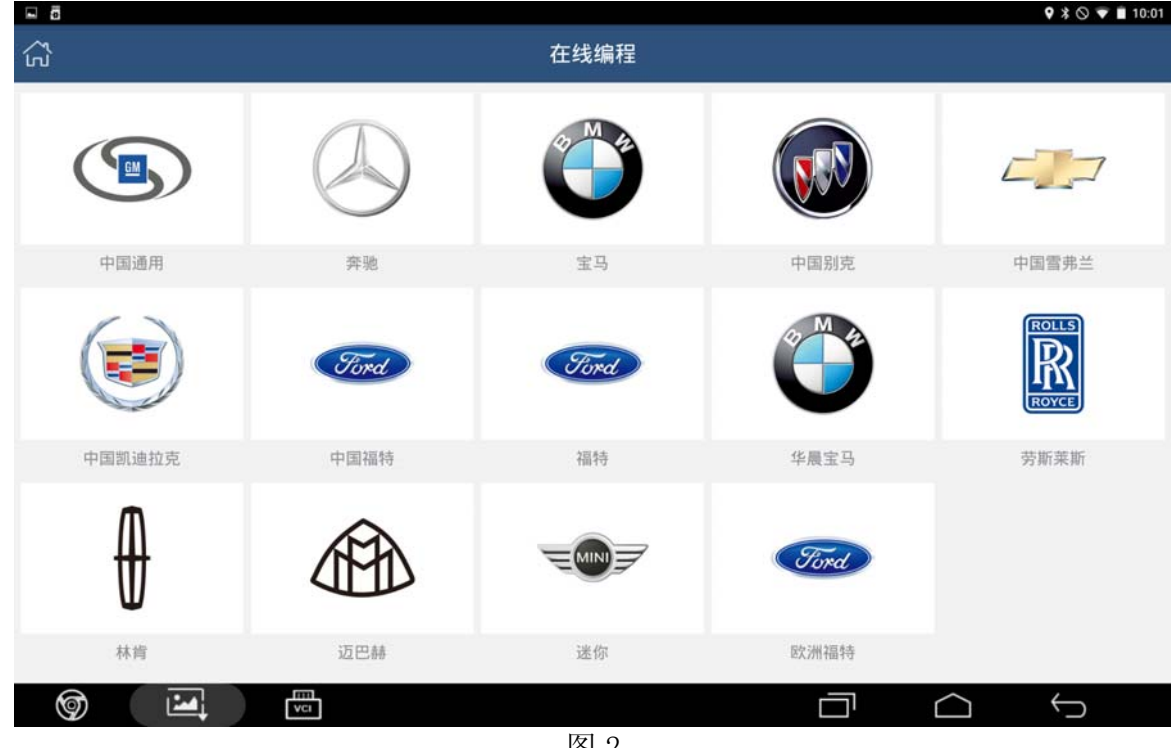

图 2

3).选择中国通用软件,如下图 3

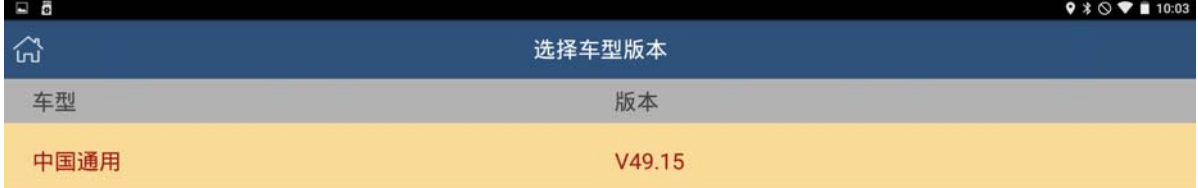

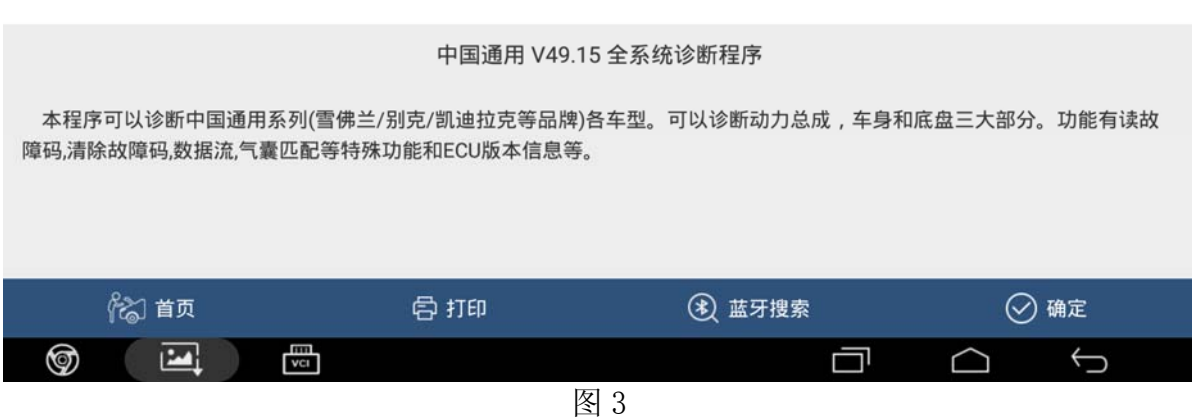

4). 点击确定,进入在线编程菜单,如下图 4

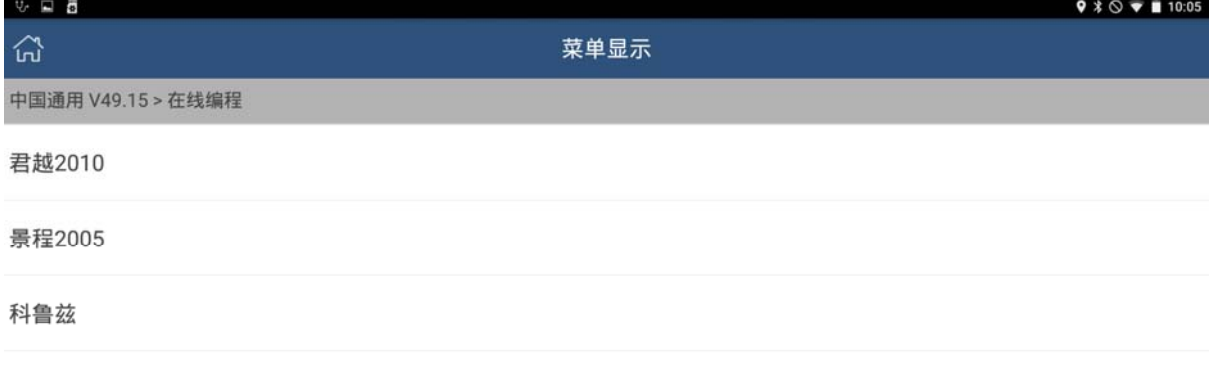

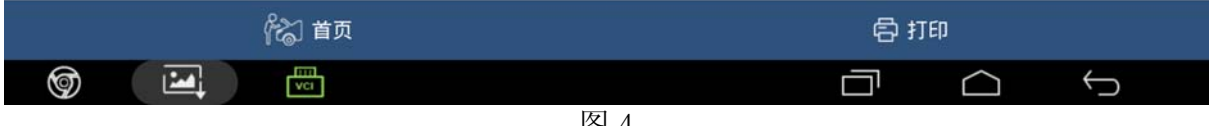

图 4

5).选择科鲁兹,如下图 5

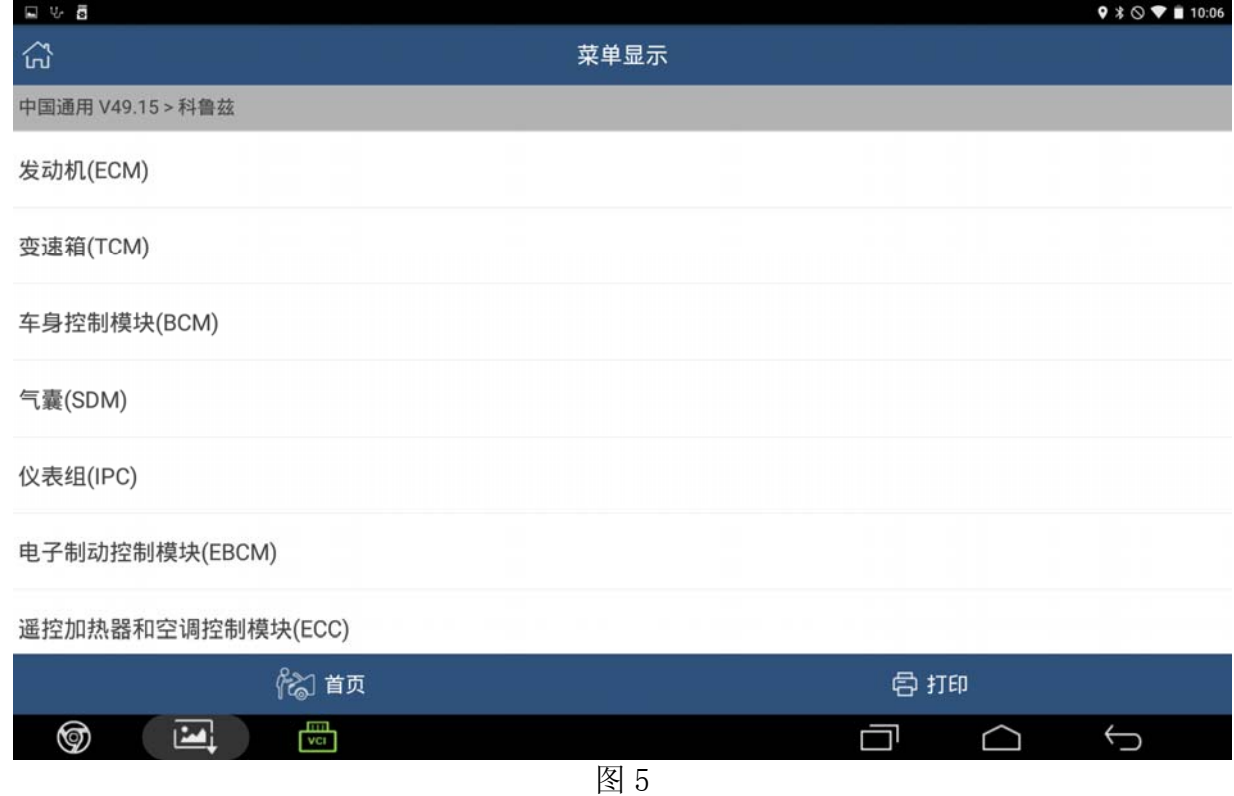

6).选择气囊(SDM),如下图 6

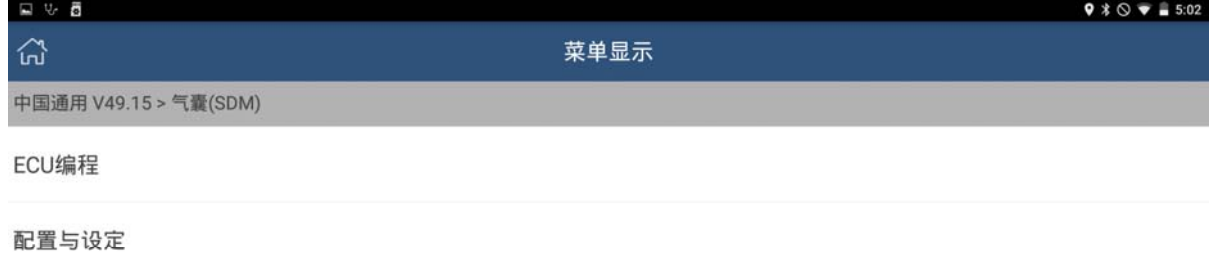

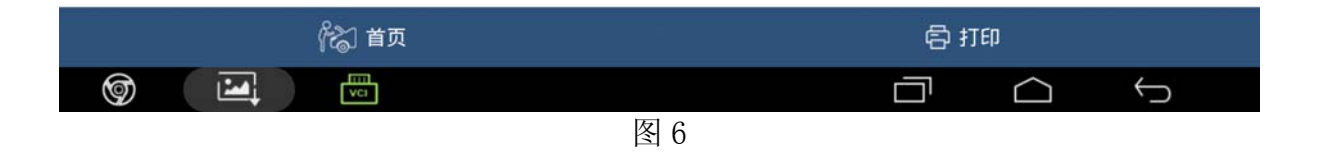

7). 选择 ECU 编程, 如下图 7, 需下载 4 个配置文件

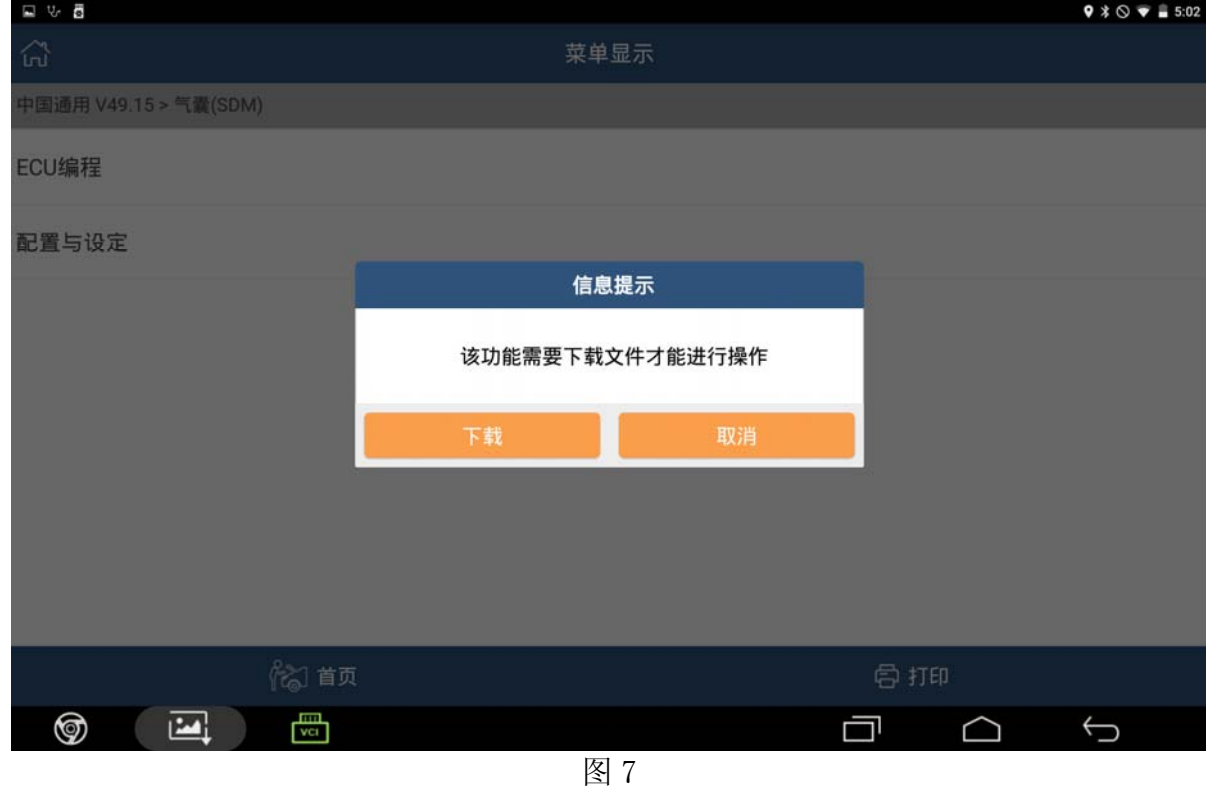

- 8).配置文件下载成功后,点[确定]继续,
	- A). 如果支持该车型, 则提示如下图 8-1, 继续下一步;

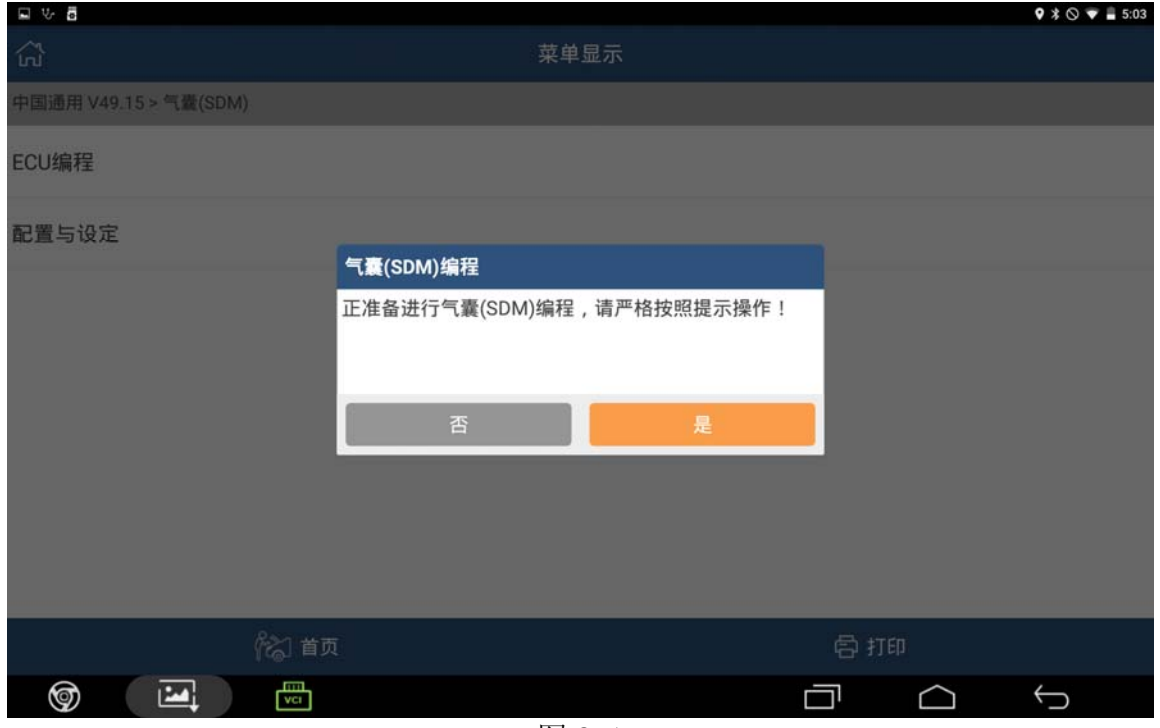

图 8-1

B). 否则不支持该车型, 则提示: 该车型不支持, 请反馈 VIN 码。如下图 8-2, 点[确定] 退出 ;

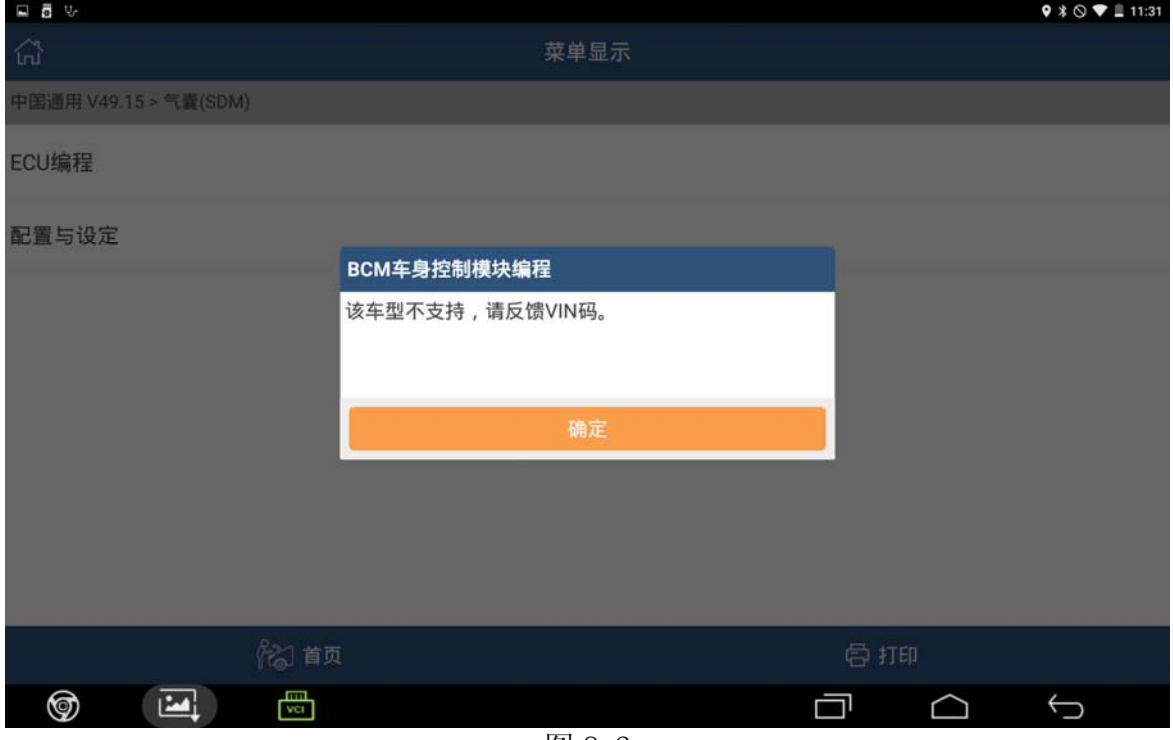

图 8-2

C).如果硬件号不匹配,则提示:请反馈硬件号,以便升级软件。如下图 8-3 点[确定]退 出;

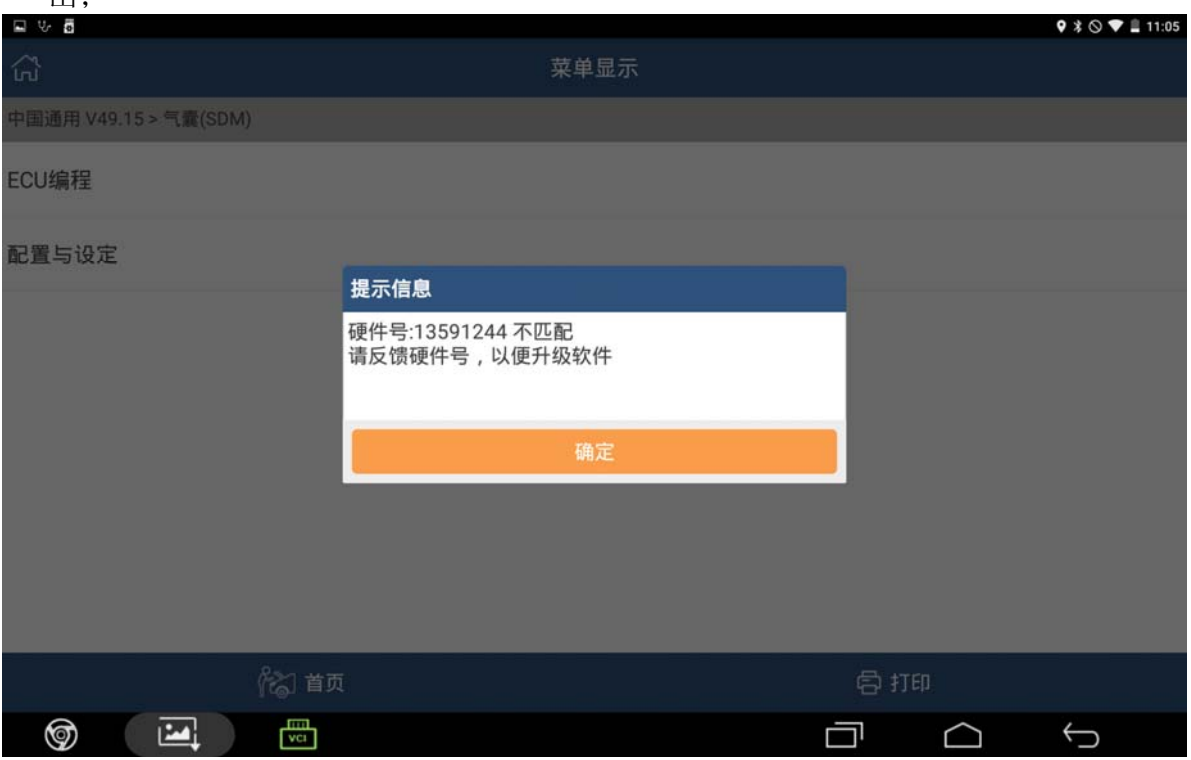

图 8-3

- 9).支持该车型,点击[是]。
	- A). 如果读取到的校准 id 与标准值一致, 则提示无需编程(如下图 9-1), 然后点确定退 出;

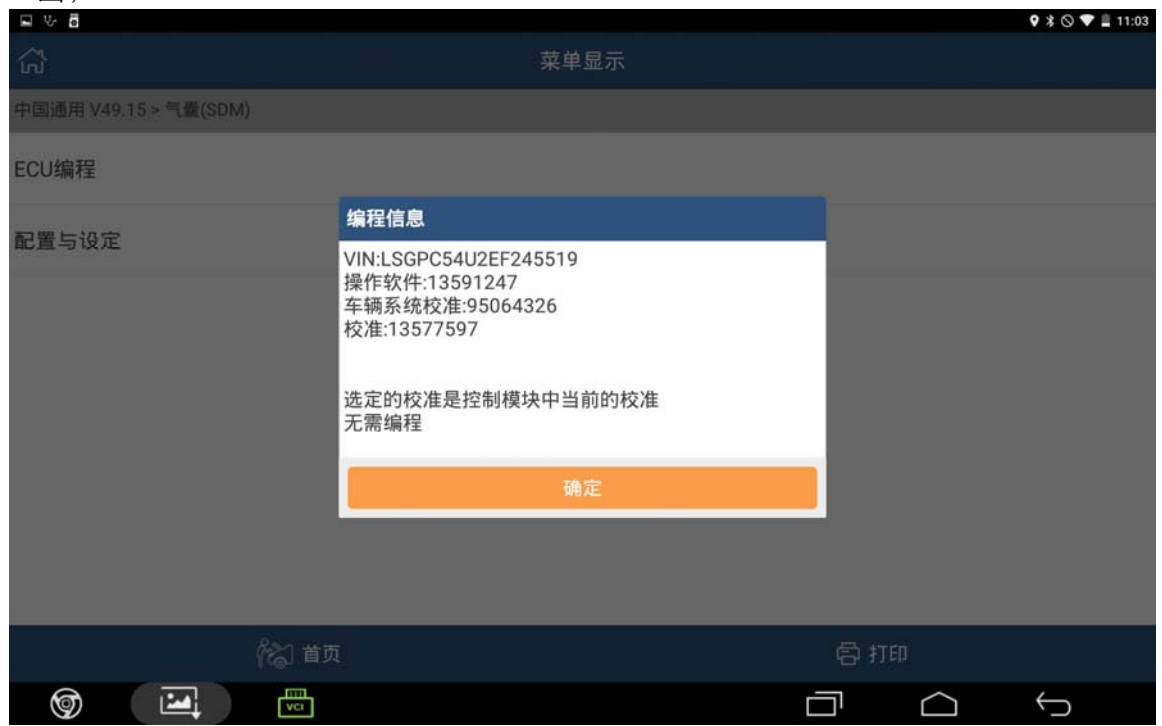

图 9-1

B).否则读取到的校准 id 与标准值不一致,则需编程(如下图 9-2),请记录当前车辆信 息,然后继续下一步

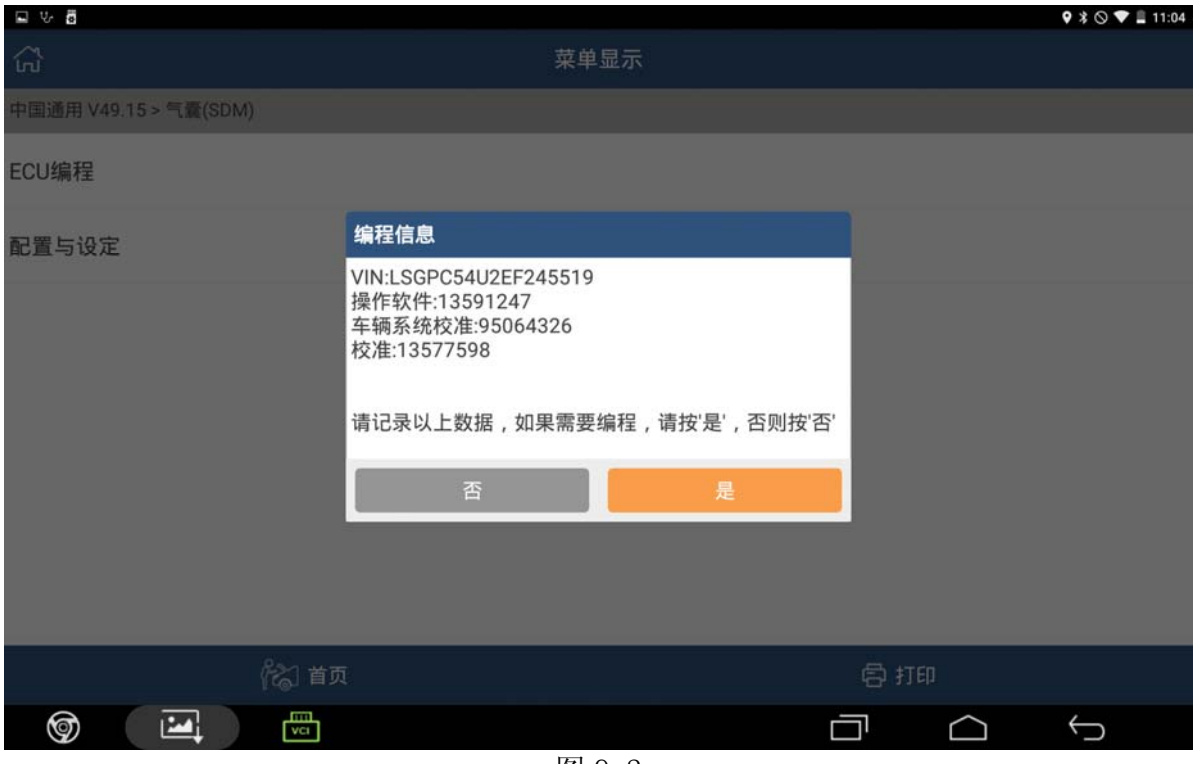

图 9-2

10).如果需要编程,点击[是]进行编程,如下图 10

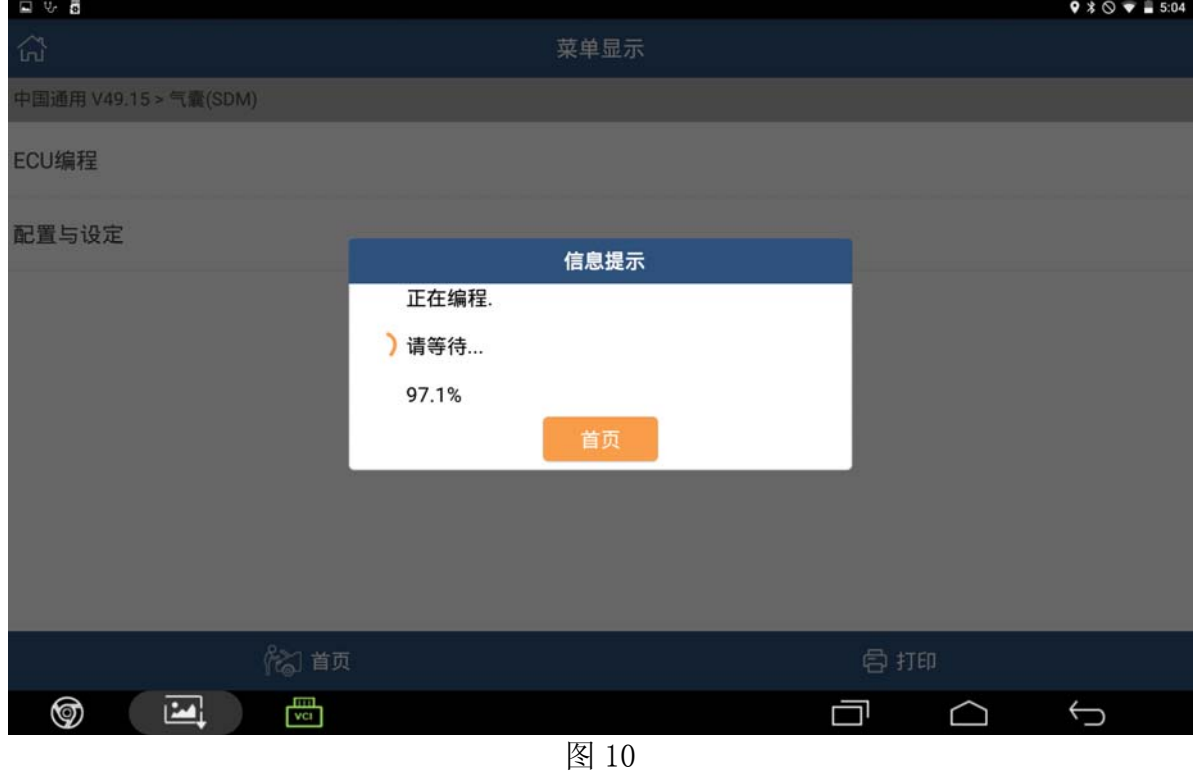

11). 进度 100%后, 提示: 编程完成, 请关闭点火 30 秒, 再打开。然后点确定退出编程;

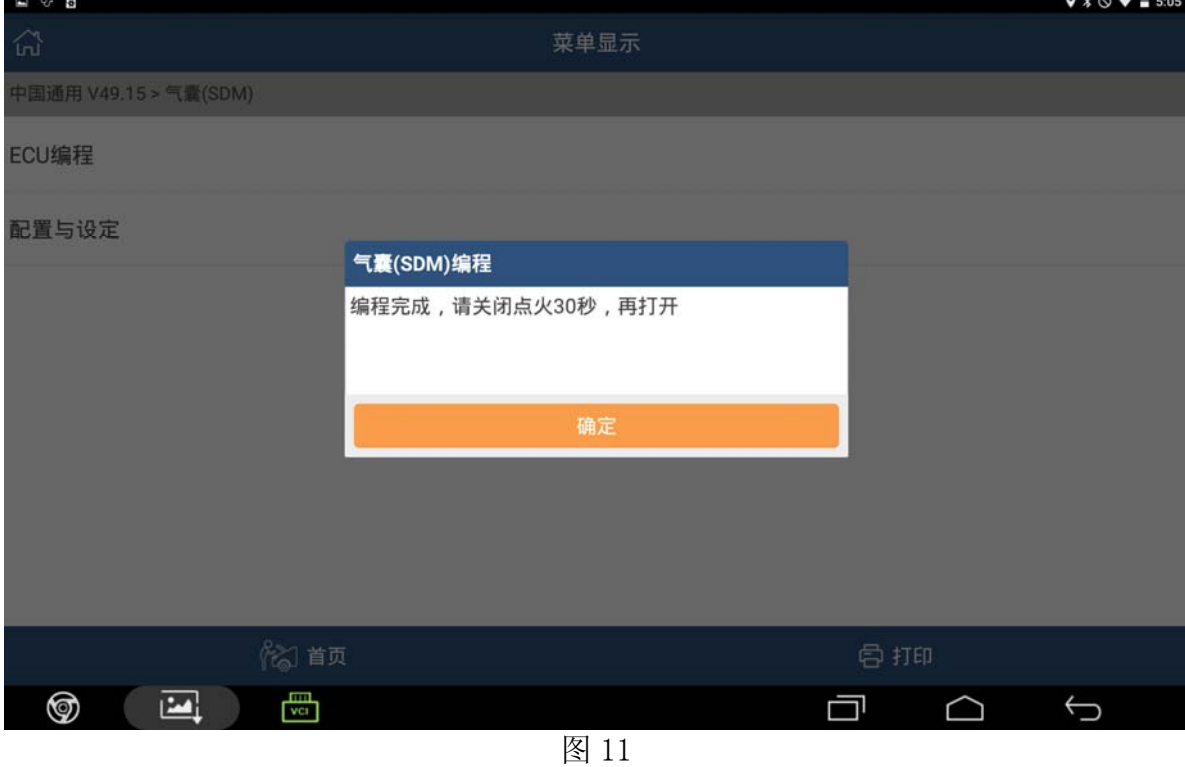

12).编程完成后,执行配置与设定,如下图 12

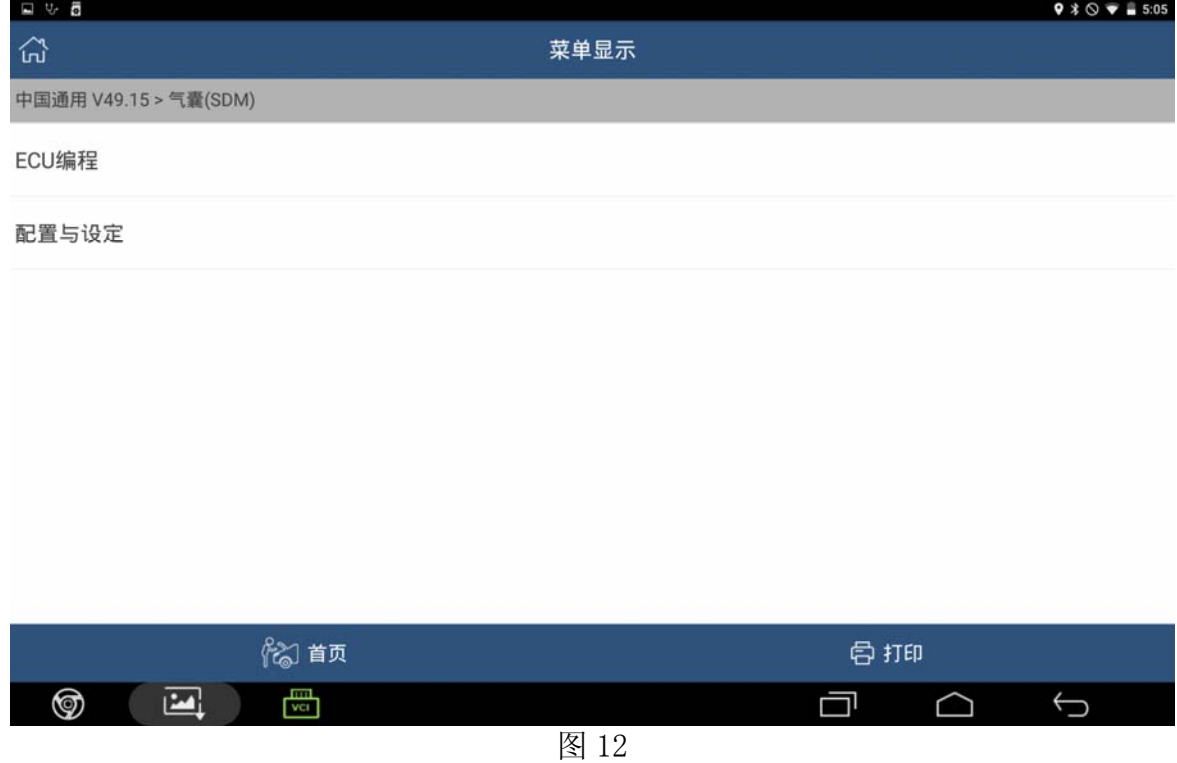

13).选中配置与设定,提示如下图 13;

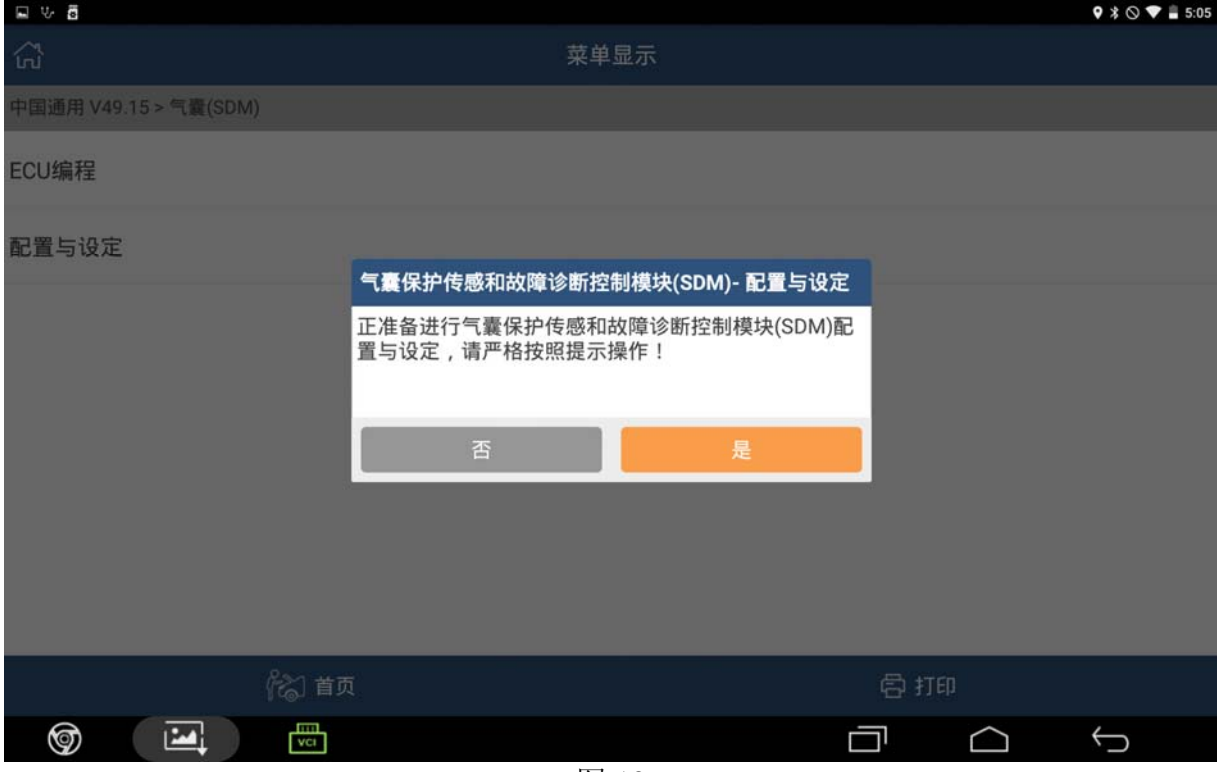

图 13

14).点击[是],然后提示如下图 14,

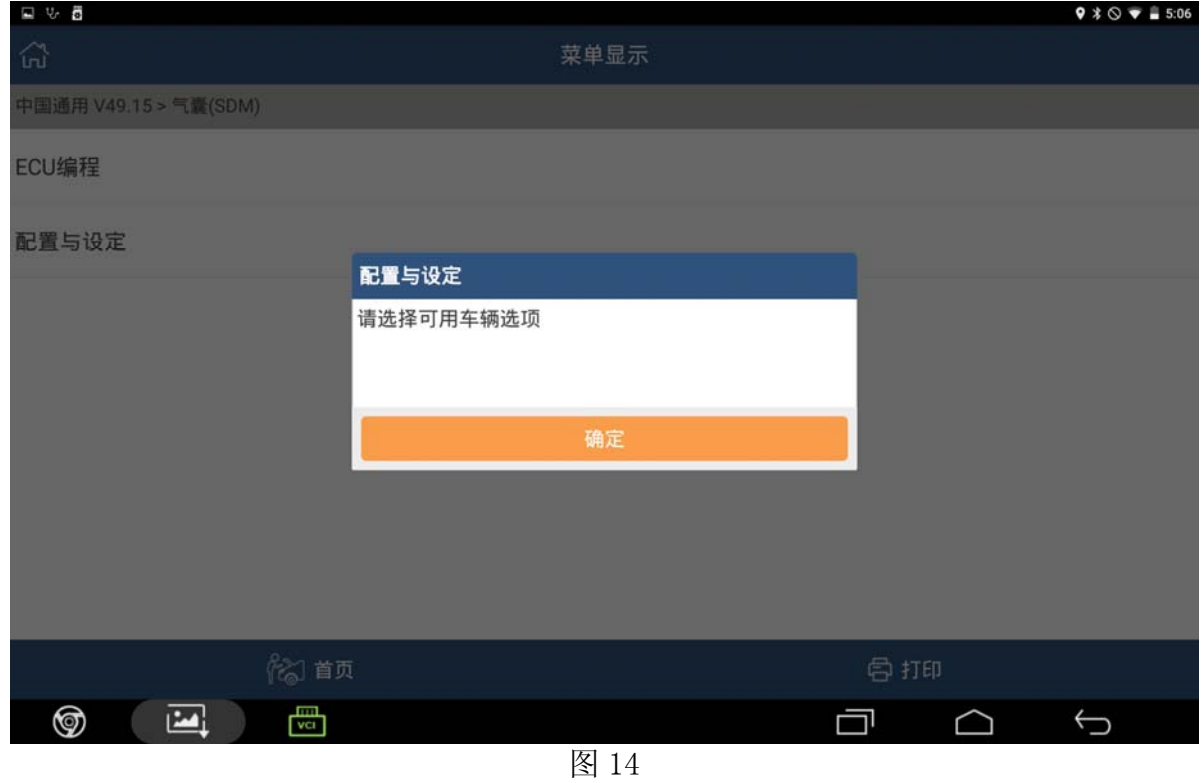

15).点击[确定],提示如下图 15:您是否更换老控制组件?

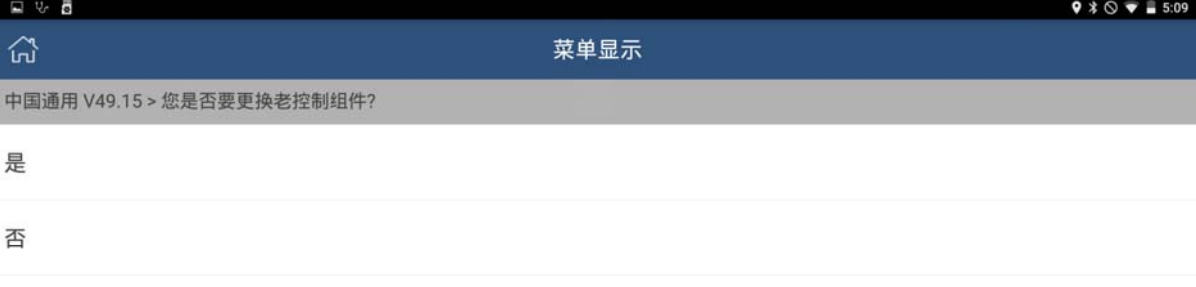

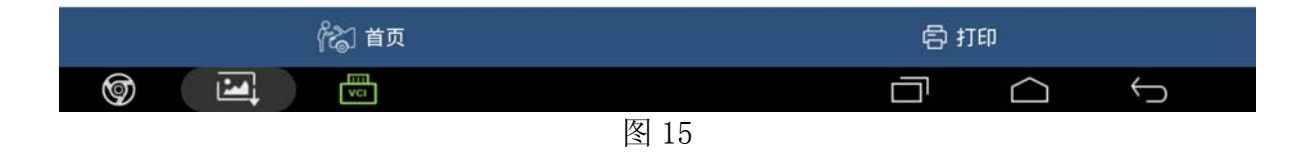

16).如果未更换老控制组件,选择[否],然后提示如下图 16

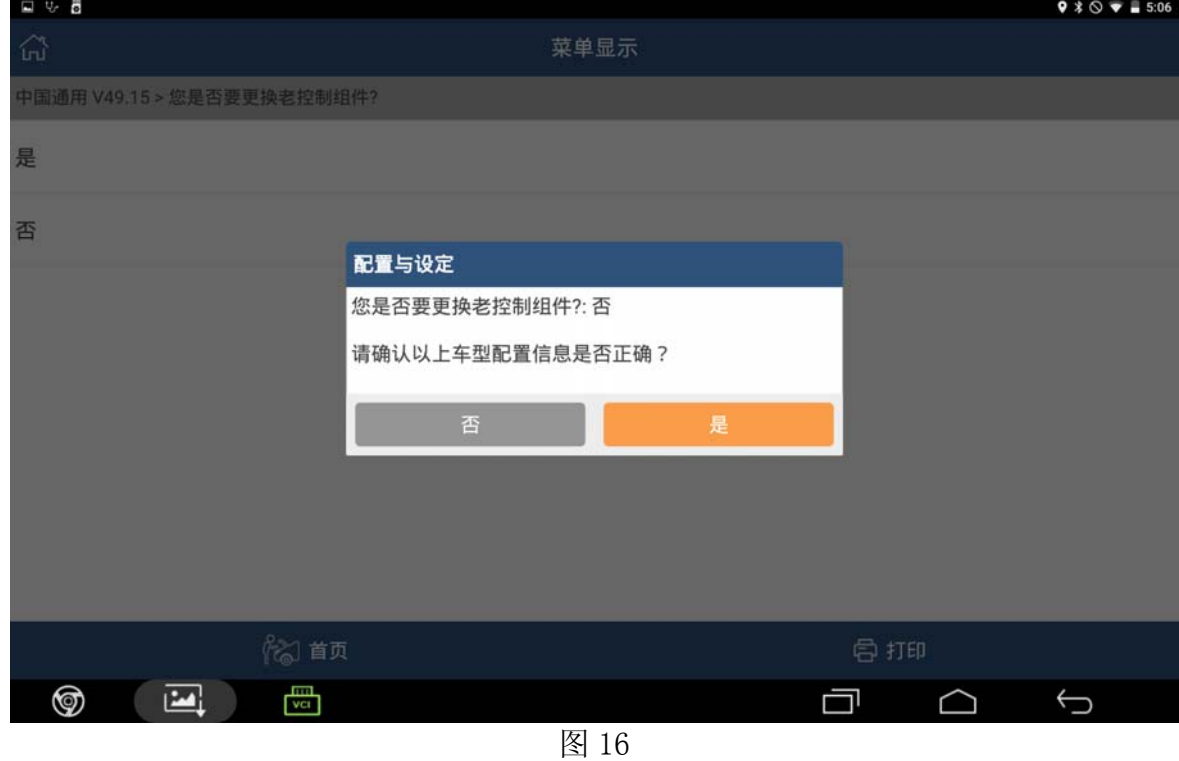

17).点击[是],提示如下图 17,请记录当前车辆信息。

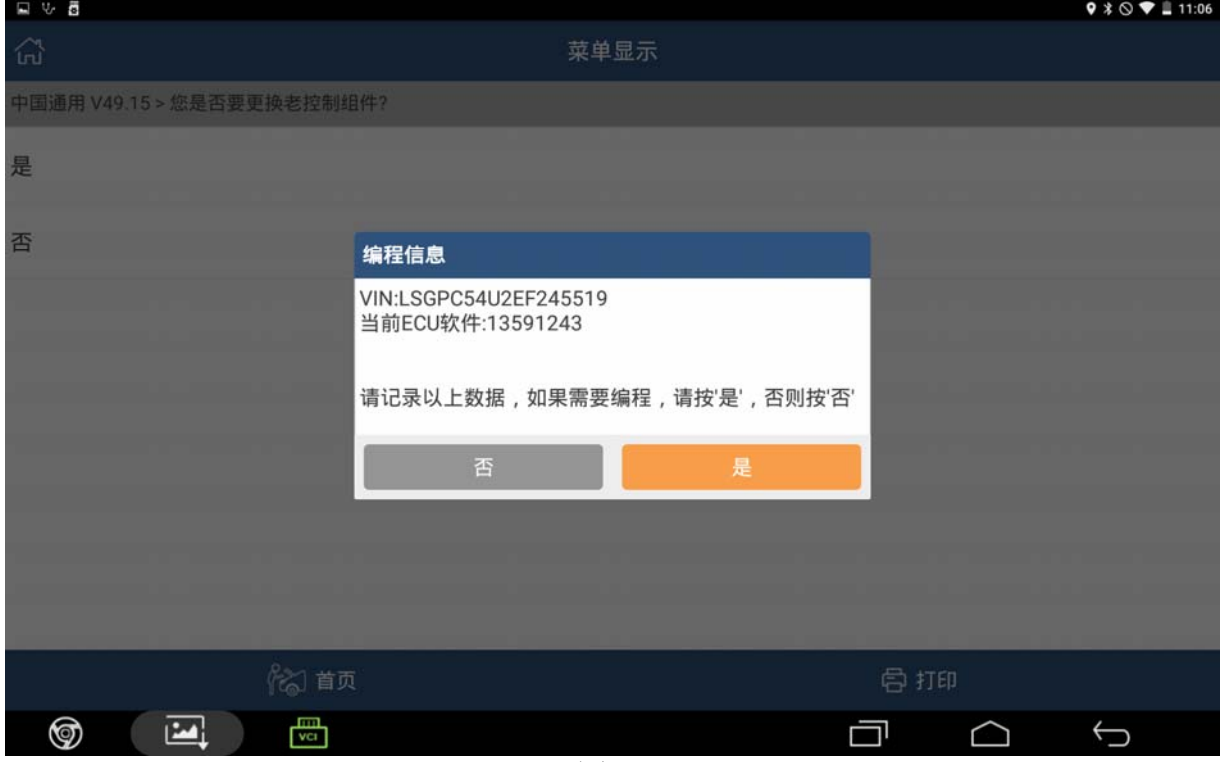

图 17

18). 点击[是], 提示如下图 18: 循环点火, 使点火从打开切换为关闭, 然后回到打开

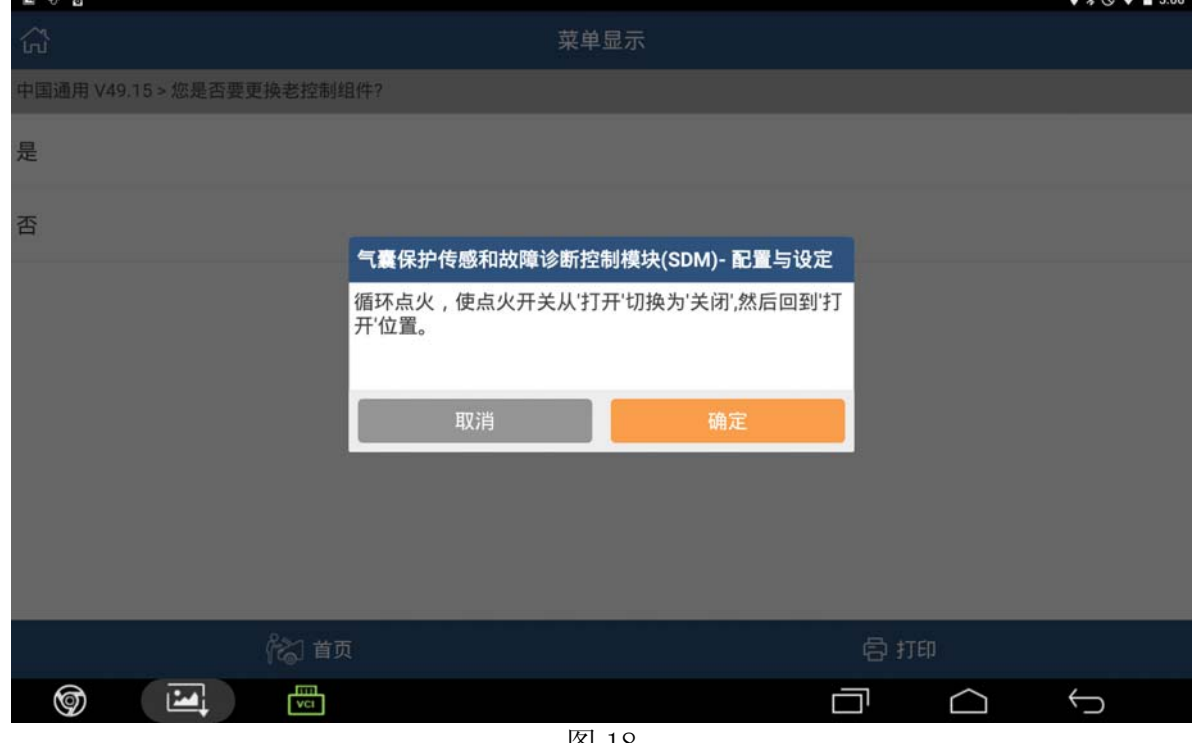

图 18

19). 点击[确定], 提示: SDM 启用展开循环, 已成功完成, 如下图 19;

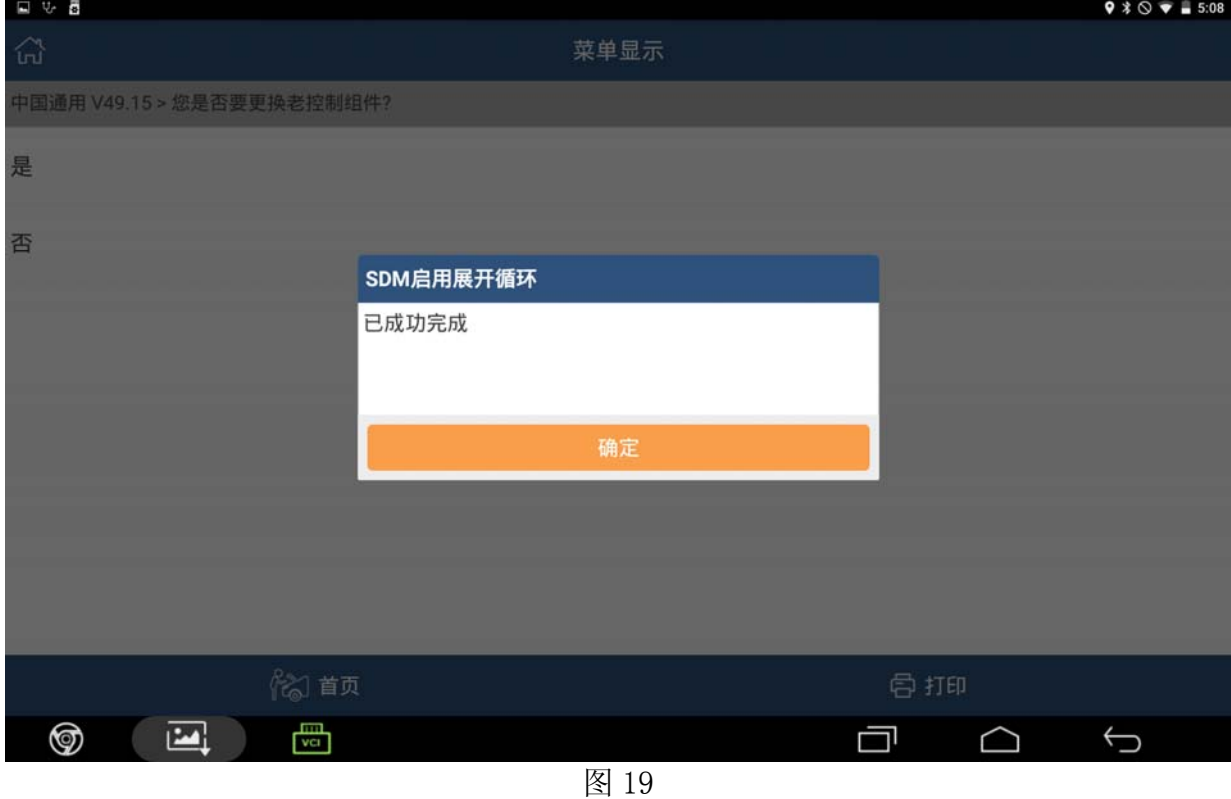

20).点[确定],然后提示如下图 20:编程结束,关闭点火装置 30 秒,点确定退出。

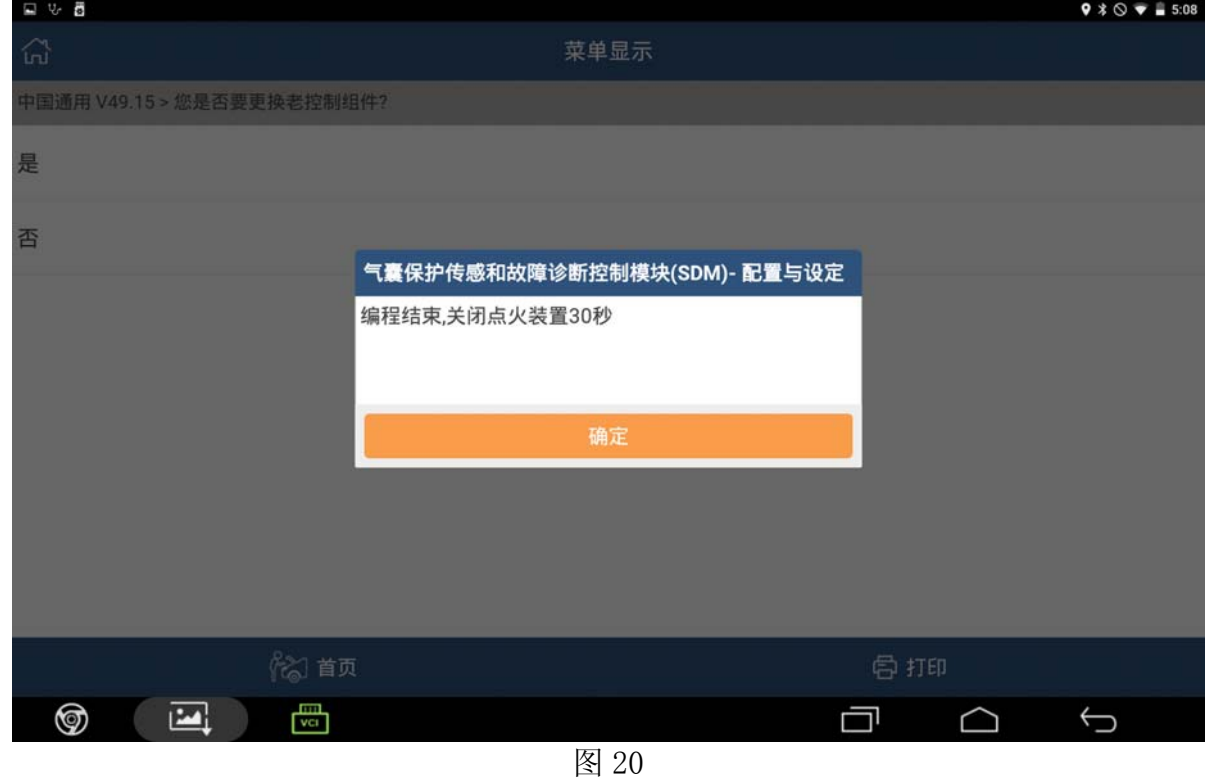

21). 如果更换了老控制组件, 在第 16 步骤, 选[是], 然后如下图 21

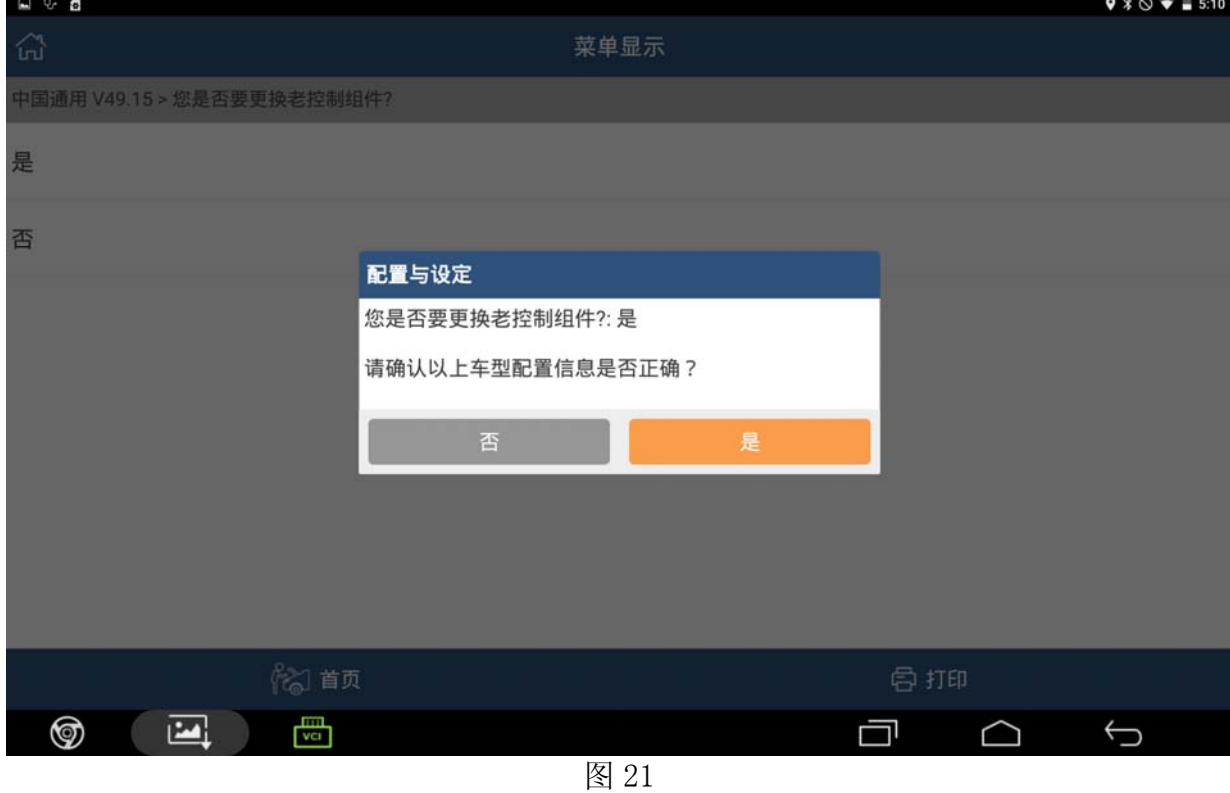

22).点击[是],提示如下图 22,请记录当前车辆信息。

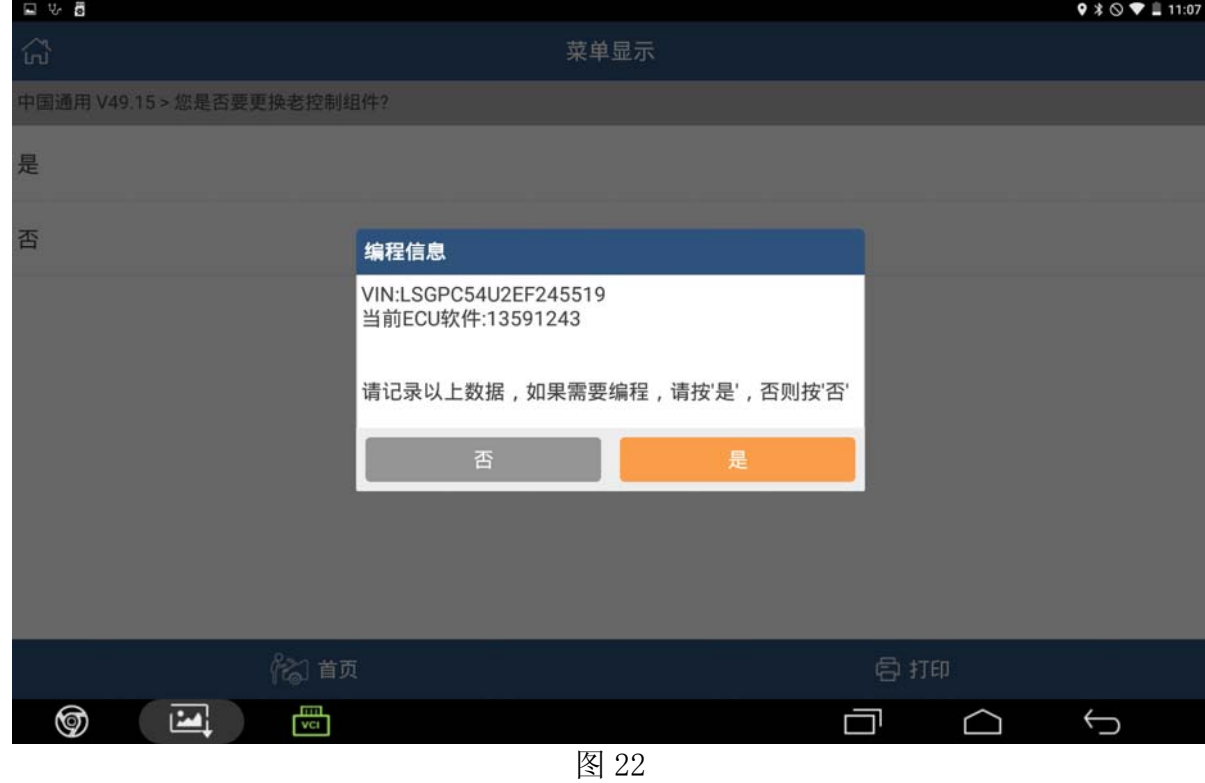

第 13 页 共 17 页

23). 点击[是], 提示如下图 23: 确保点火开关已打开, 然后按[确定]

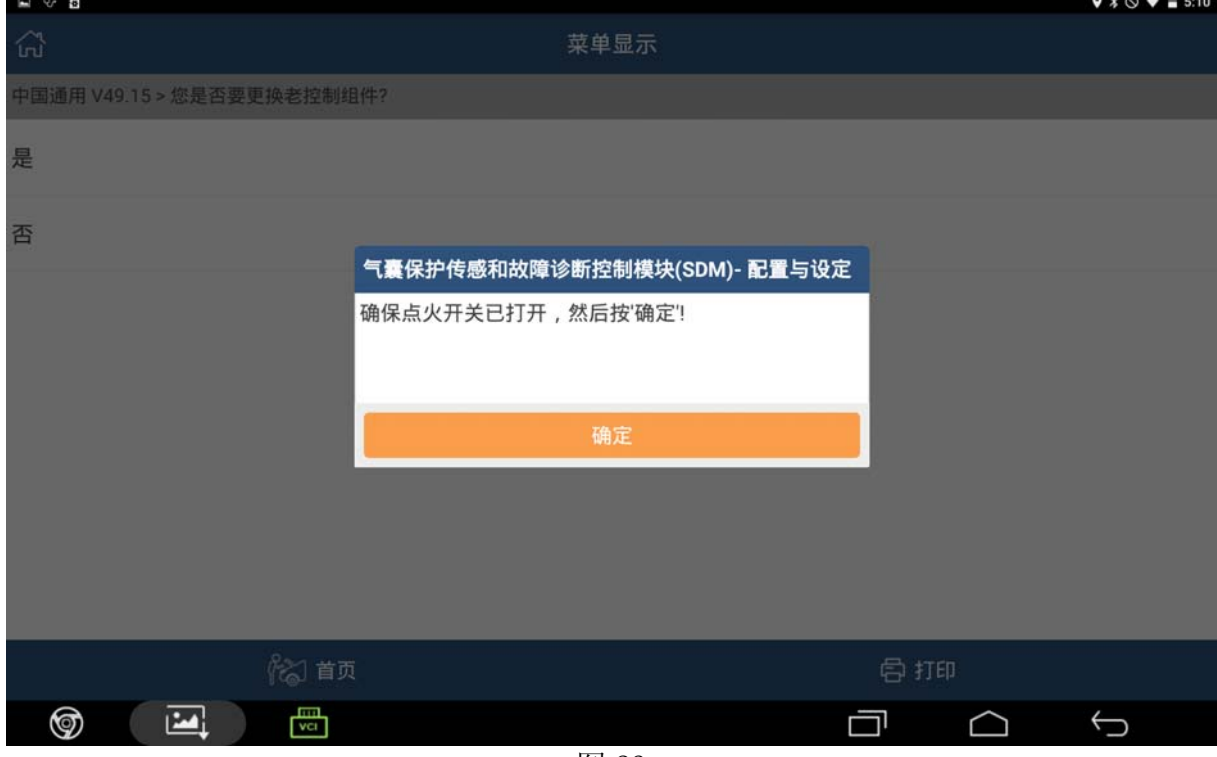

图 23

24). 点击[确定], 提示如下图 24: 请关闭点火, 拔出钥匙, 然后按[确定]。

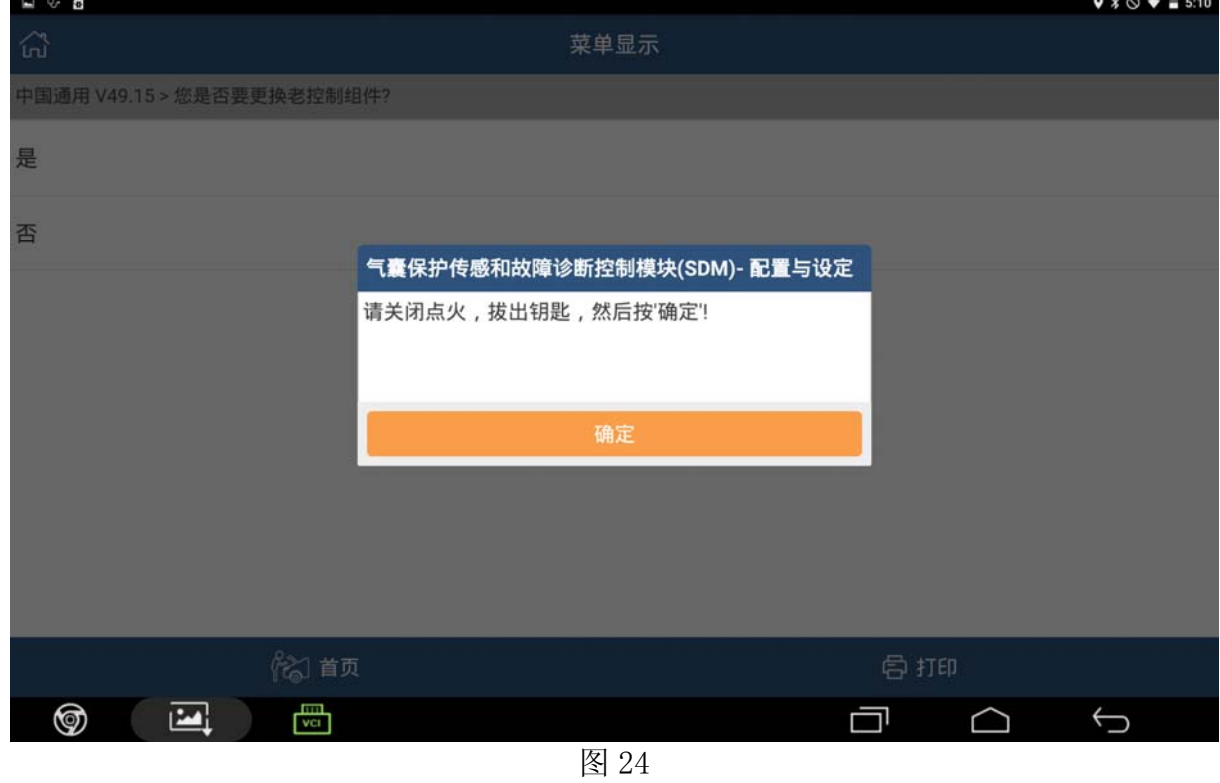

25).点击[确定],提示如下图 25:打开并关闭驾驶员车门

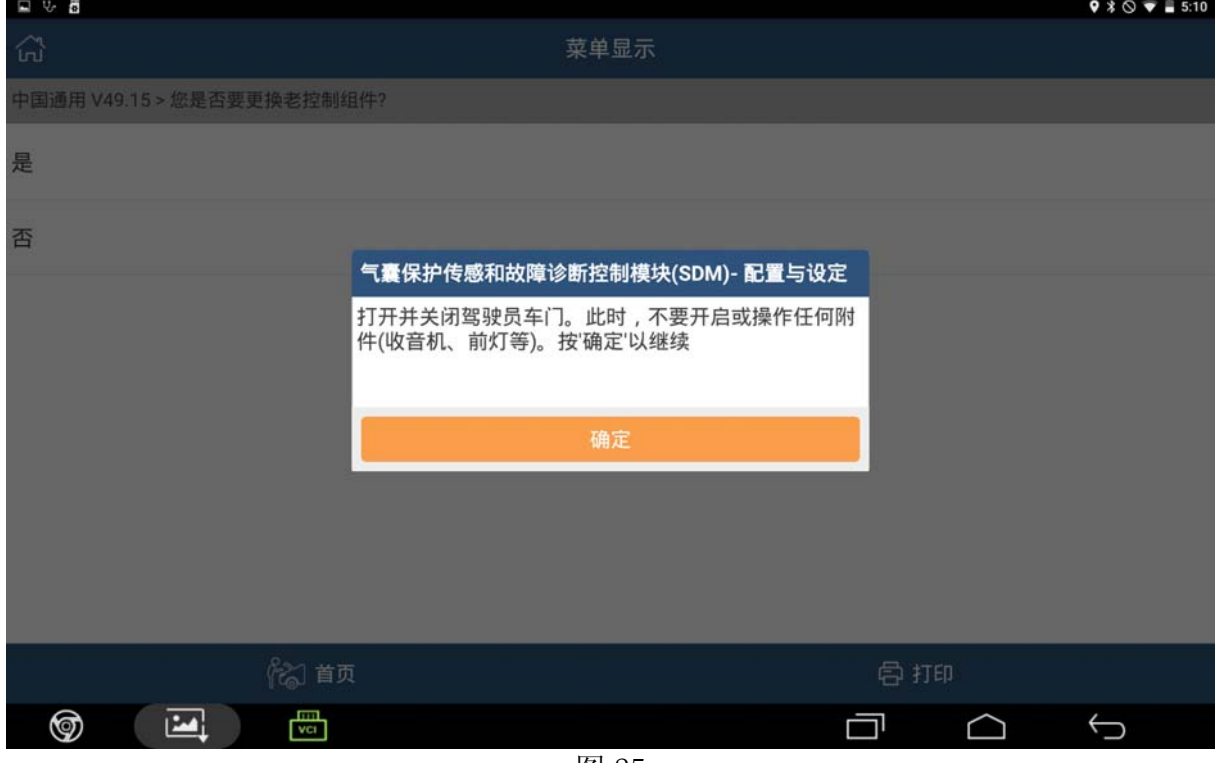

图 25

26).点击[确定],提示如下图 26:请打开点火,然后按[确定]

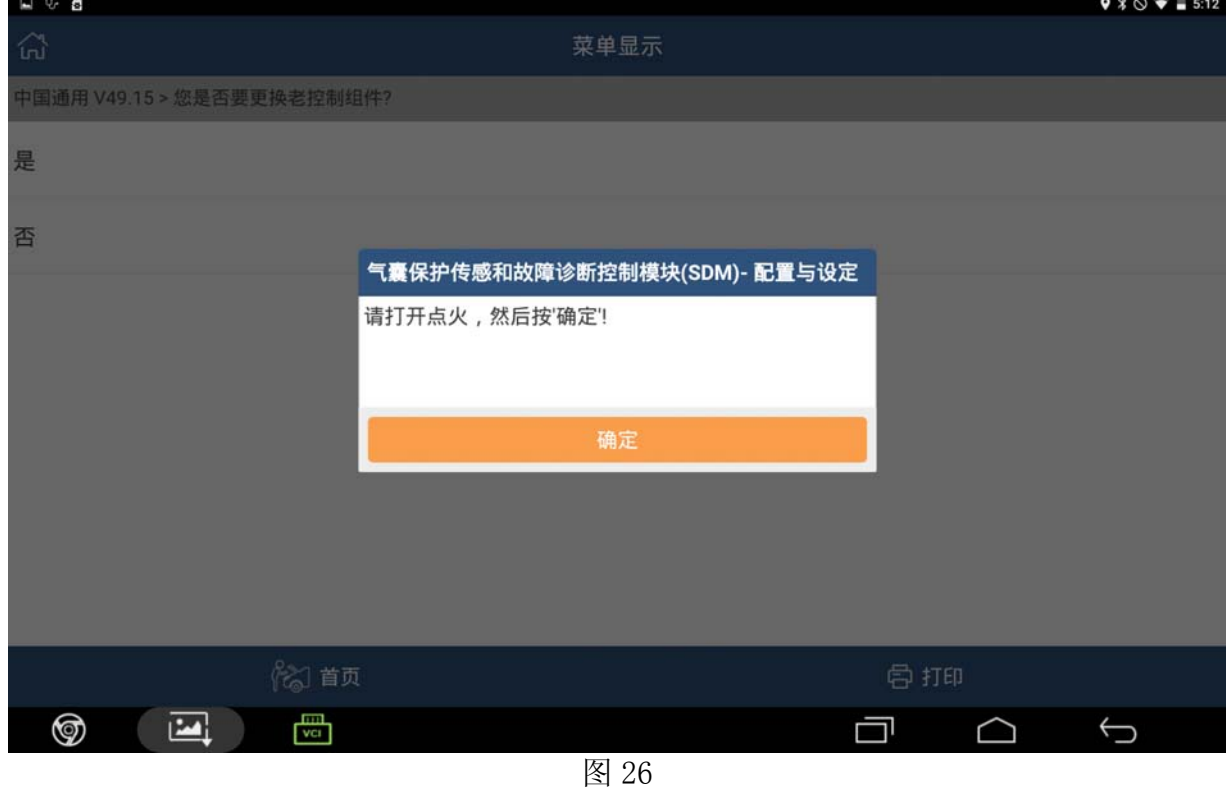

27). 点击[确定],然后提示如下图 27: 请关闭点火,然后按[确定]

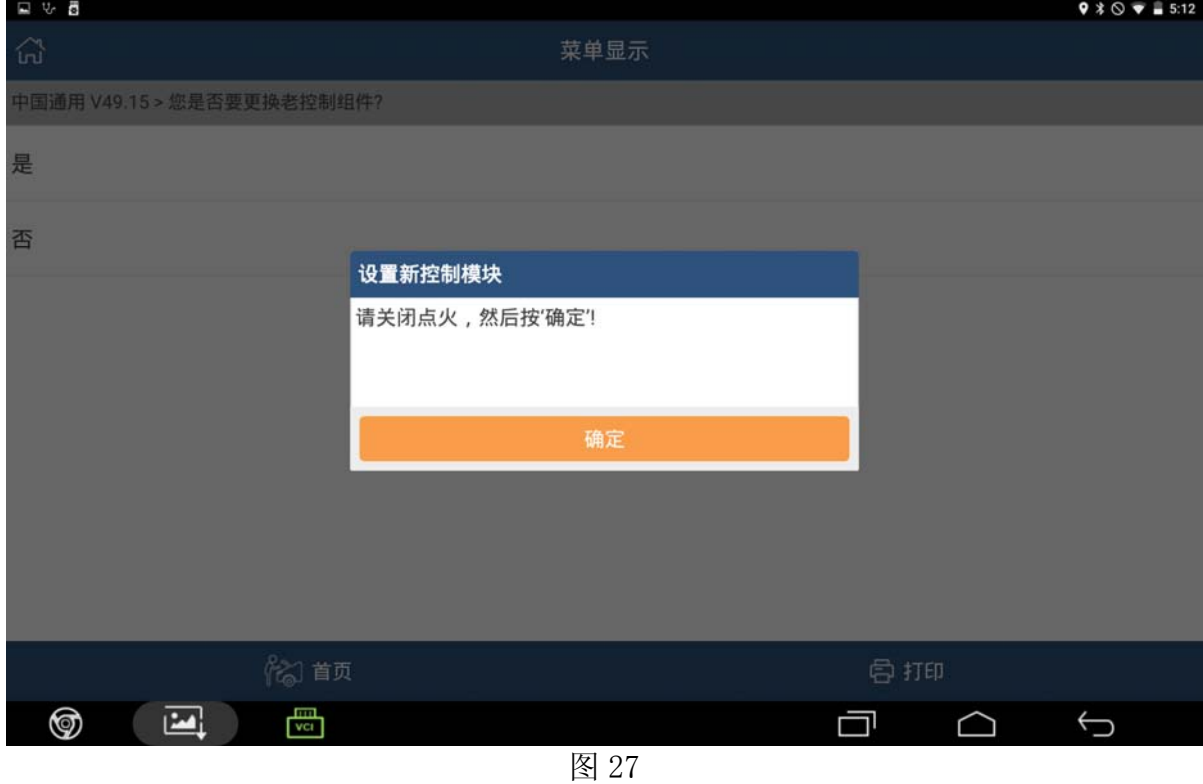

28).点击[确定],然后提示如下图 28:请打开点火,然后按[确定]

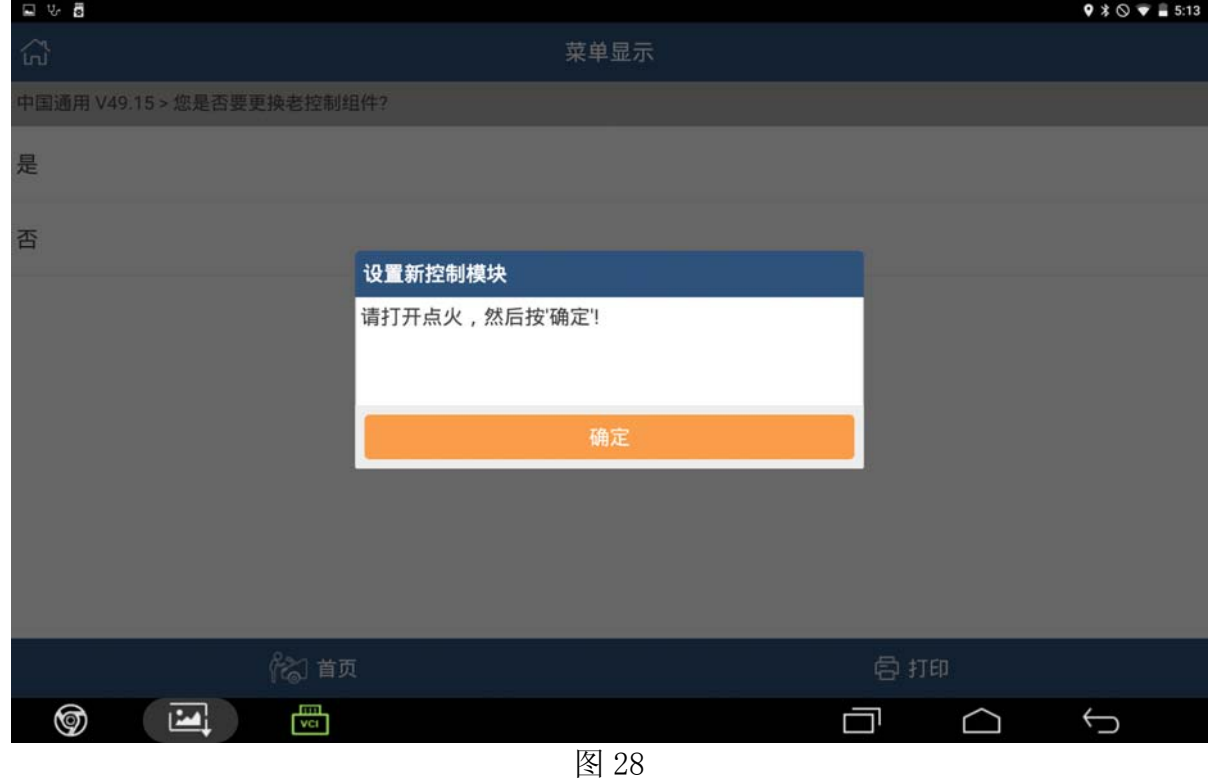

29).点击[确定],然后提示如下图 29:编程结束,关闭点火装置 30 秒。然后退出

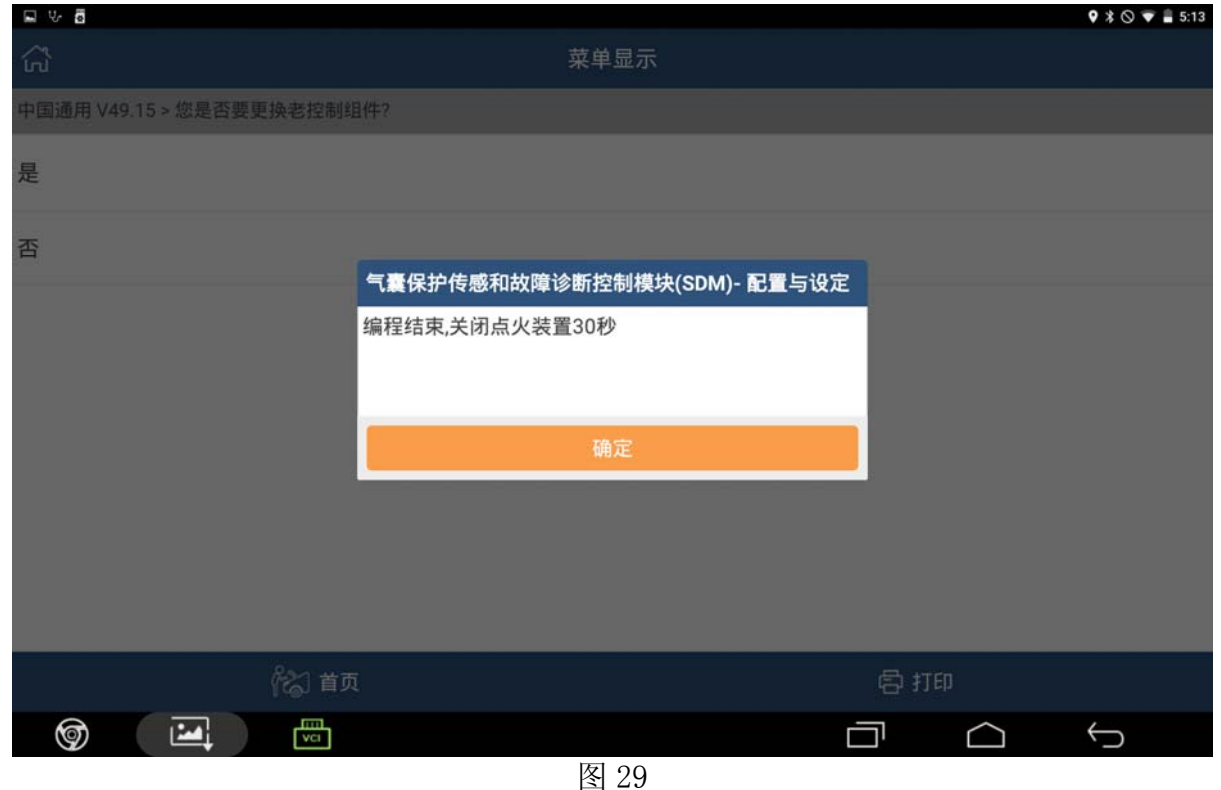

### 声明:

该文档内容归深圳市元征科技股份有限公司版权所有,任何个人和单位不经同意不得引 用或转载。